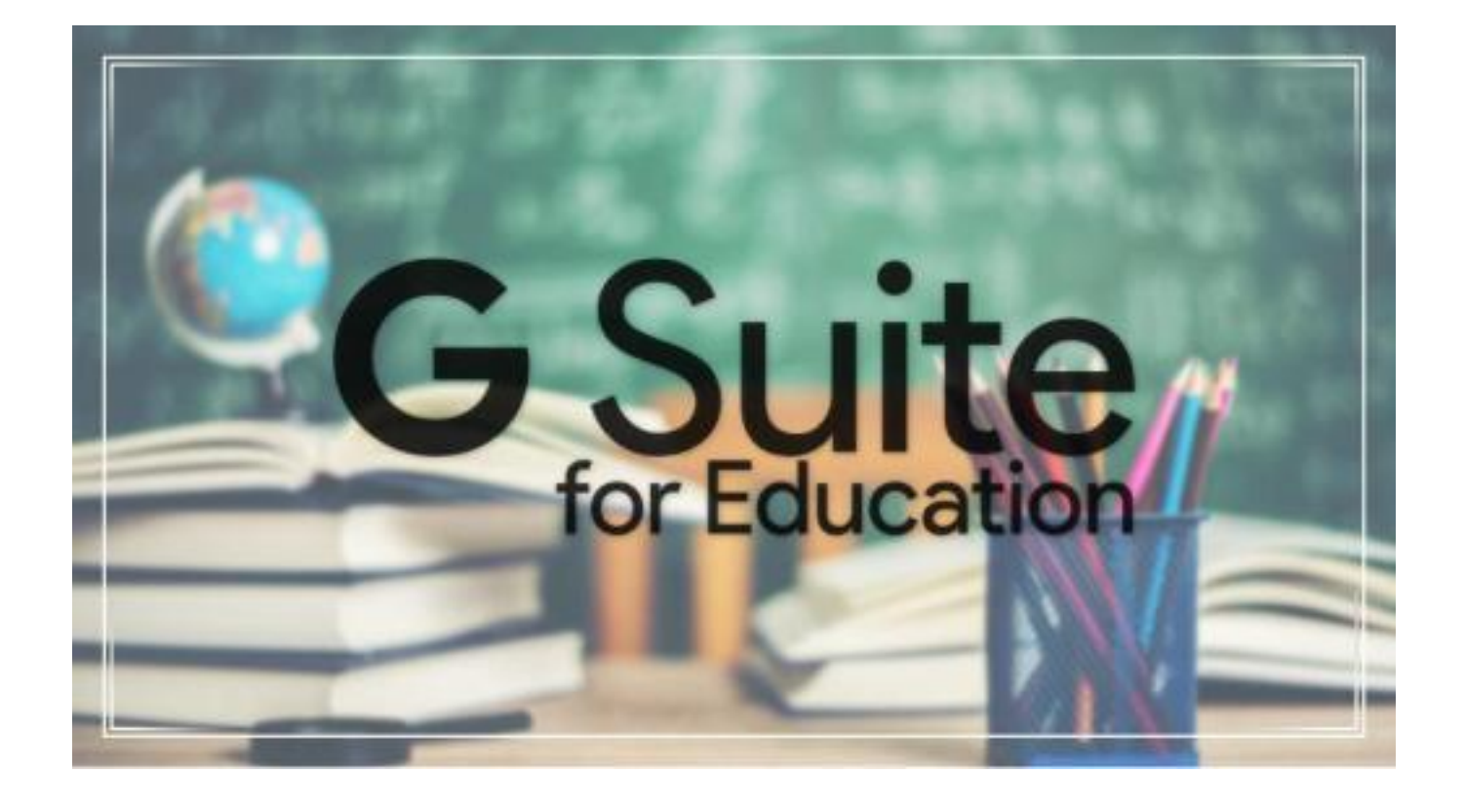

# GUIDA RAPIDA GOOGLE CLASSROOM

**DOCENTI**

Classroom è una delle applicazioni che fanno parte della suite education di Google

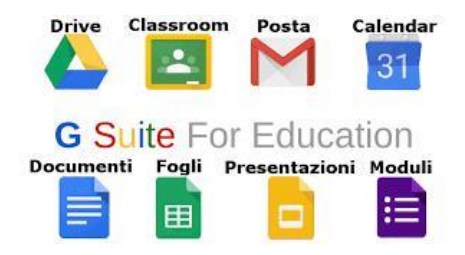

che può essere vista come una vera e propria piattaforma di e-learning e tramite la quale potremo effettuare una didattica a distanza in maniera più approfondita con gli studenti.

L'utilizzo sostanziale di Classroom è molto semplice, poi man mano che si prenderà consapevolezza dello strumento, si potrà farne uso, insieme agli altri messi a disposizione nella suite, in maniera molto più approfondita e specifica, garantendo così agli alunni una vera e propria didattica a distanza, in cui gli stessi possono partecipare attivamente.

### **1. Accesso a Google Classrom**

Per cominciare, basta accedere al link seguente

### <https://accounts.google.com/Login?hl=it>

ed accedendo con le credenziali messe a disposizione dalla nostra scuola **indirizzo e-mail** (che finisce con @icfagnanocastello.edu.it) **e password**, ricordandovi che al primo accesso vi verrà richiesto di effettuare un cambio della password in modo da renderla ancor più personale, vi si presenta la normale pagina di un account google, questa volta però non personale ma legato al

dominio della nostra scuola, cioè **[www.icfagnanocastello.edu.it](http://www.icfagnanocastello.edu.it./)**. Una volta effettuato l'accesso, per utilizzare classroom (da qui in poi denominata "applicazione"…) basta cliccare sull'icona di Classroom nel menu che compare sulla destra (qualora il menu non dovesse aprirsi in automatico lo si può avviare cliccando sull'immagine con i 9 puntini…)

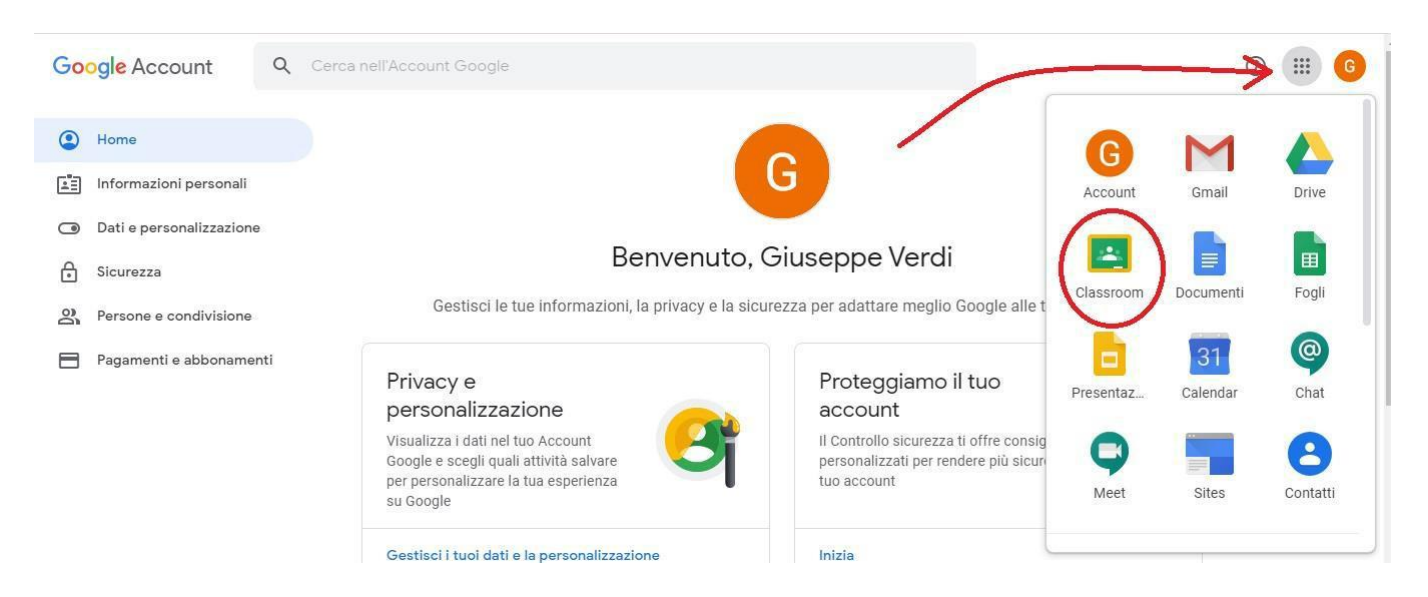

La prima volta che si accede all'applicazione viene richiesto il proprio ruolo, cioè se si è un docente

### o un alunno

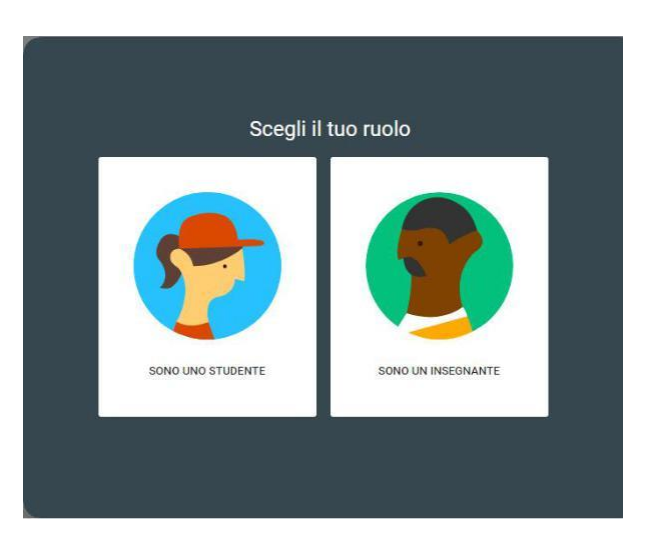

Effettuata la scelta bisogna aspettare l'email di conferma, controllabile accedendo alla propria

casella di account mediante l'icona GMail nel menu

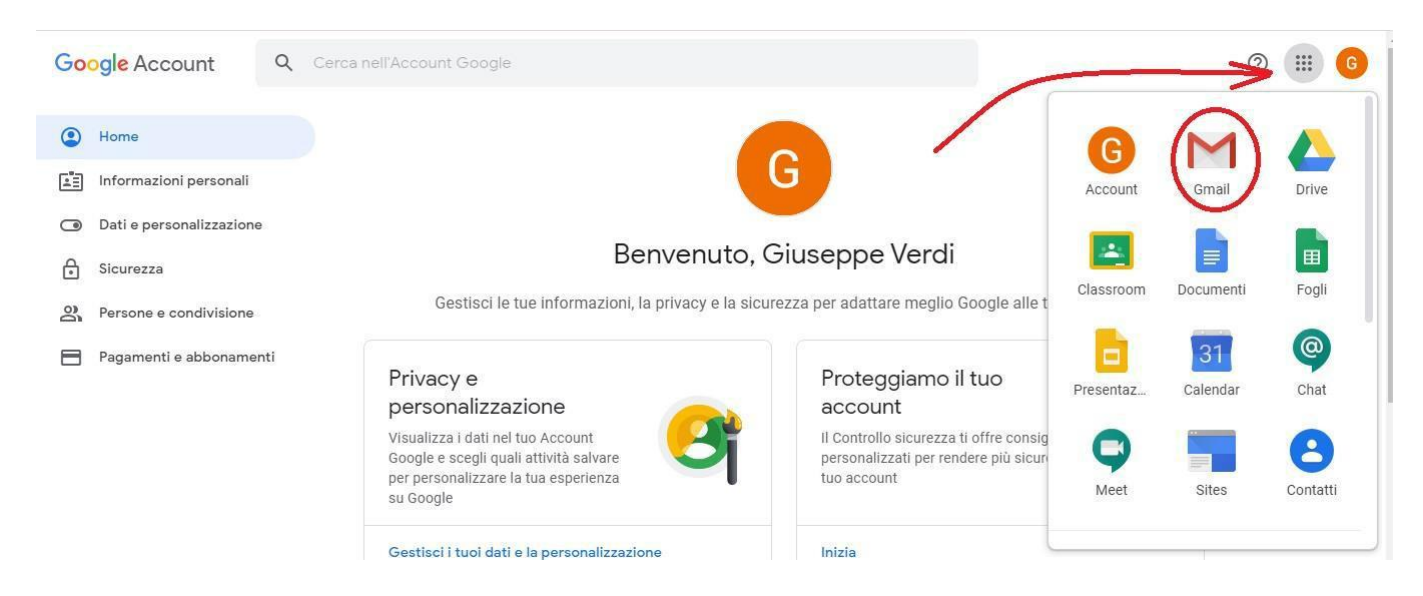

e verificata la presenza dell'email di approvazione si può cominciare ad utilizzare l'applicazione

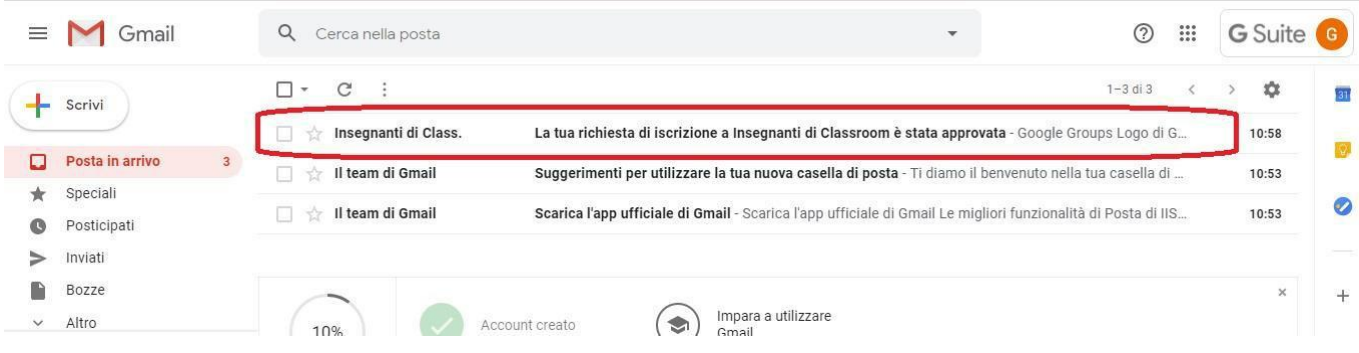

**Vale la pena specificare che i docenti possono utilizzare la propria casella GMail di G Suite per comunicare tra loro ma anche per comunicare all'esterno del dominio, cioè con qualsiasi altro indirizzo di posta elettronica, mentre gli studenti possono utilizzare la propria casella GMail di G Suite solo per comunicare all'interno del dominio @icfagnanocastello.edu.it, con docenti ed alunni.**

### **2. Creazione corsi**

Avviata l'applicazione (si aprirà una nuova scheda del browser…) si presenta una finestra che all'inizio sarà vuota e poi man mano si riempirà con i corsi che andrete a creare. Il consiglio è di creare per ogni classe (reale…) un corso per ogni disciplina che si effettua nella stessa, cioè ad esempio se il Prof. Pinco Pallino effettua STORIA ed ITALIANO nella classe 1A e solo ITALIANO nella classe 2B, andrà a creare un corso di STORIA per la classe 1A, un corso di ITALIANO per la classe 1A ed un corso di ITALIANO per la classe 2B, mentre se il Prof. Caio Sempronio effettua la sola disciplina di MATEMATICA per la 3B e la classe 5B allora andrà a creare un solo corso di MATEMATICA per la classe 3B ed un solo corso di MATEMATICA per la classe 5B. Intuitivamente per creare un corso, basta cliccare sull'immagine con il simbolo +

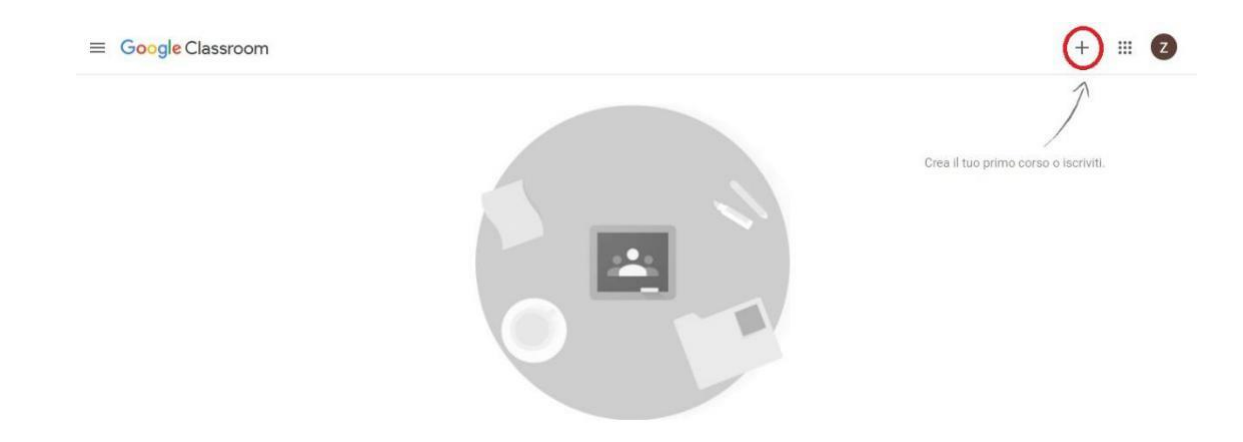

fatto questo si aprirà la finestra per le informazioni generali del corso, e senza dilungarci in altro al fine di poter rendere omogenea la vista dei corsi da parte degli alunni, in questo caso il consiglio è di inserire semplicemente soltanto il nome della disciplina come nome del corso e la classe nella sezione, cliccando poi sulla voce "Crea":

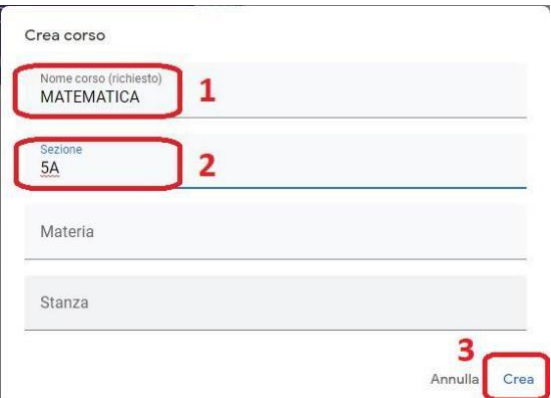

Così facendo gli studenti che accedono all'applicazione avranno una visione di tutti i corsi attivati per ogni singola disciplina dai rispettivi docenti, in cui per ogni corso vengono anche sommariamente indicate le corrispondenti scadenze giornaliere

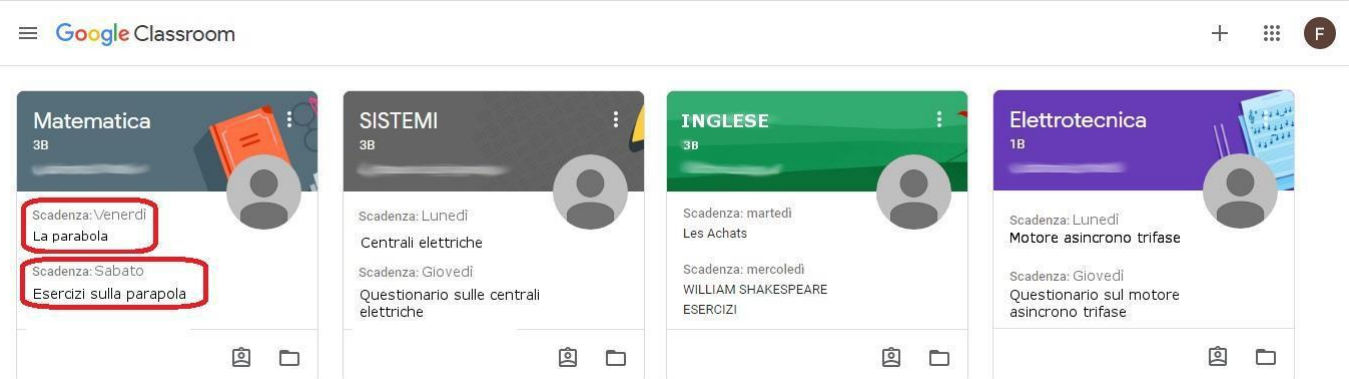

### **3. Gestione corsi**

Una volta creato il corso, viene visualizzata la finestra dello stesso, e nel caso l'immagine di copertina non sia proprio inerente alla disciplina (gli studenti vedono ciò che creiamo…) la si può modificare cliccando sulla voce "Seleziona tema" o "Carica foto" (per impostare immagini personali…)

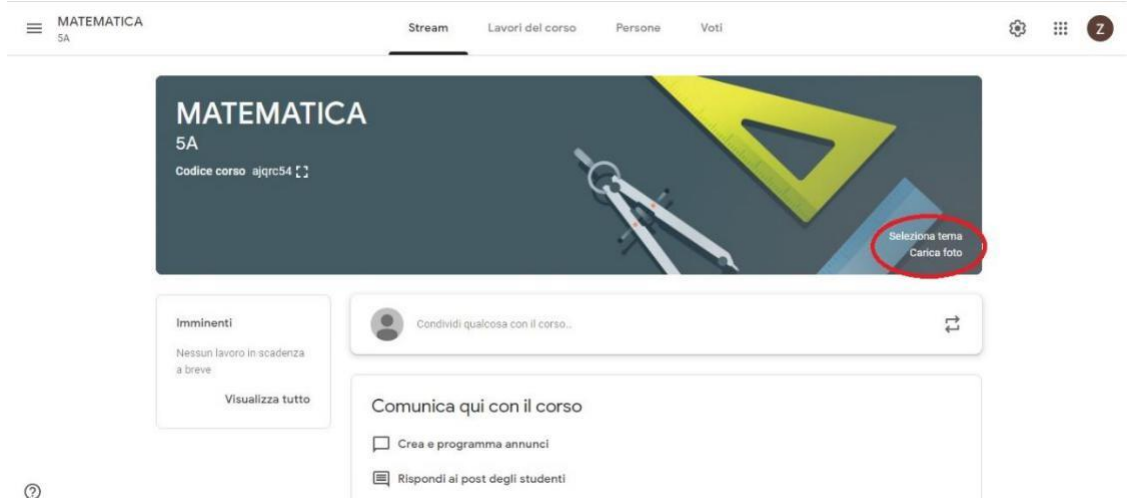

In alto, sopra l'immagine, ci sono le opzioni di gestione del corso, la pagina principale **"Stream",** i **"Lavori del corso"**, le **"Persone"** che partecipano al corso (docenti ed alunni…) ed i **"Voti"** degli alunni sulla base dei lavori assegnati e consegnati.

Per ritornare alla finestra principale dell'applicazione, dove ci sono i vari corsi che abbiamo creato basta cliccare in alto a sinistra (di fianco al nome del corso…) sull'immagine dei tre trattini, e nel menu che compare selezionare la voce "Corsi"

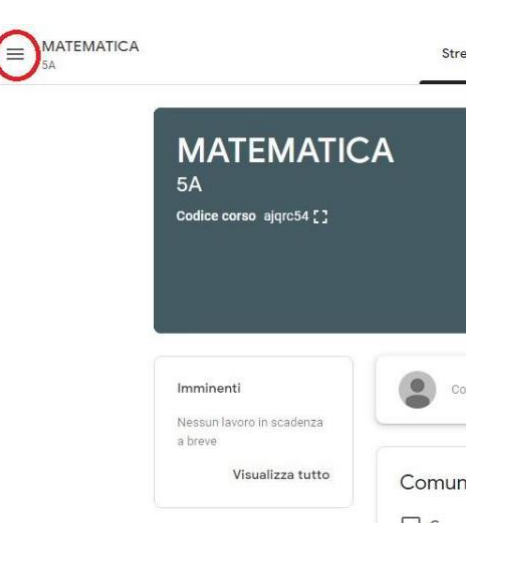

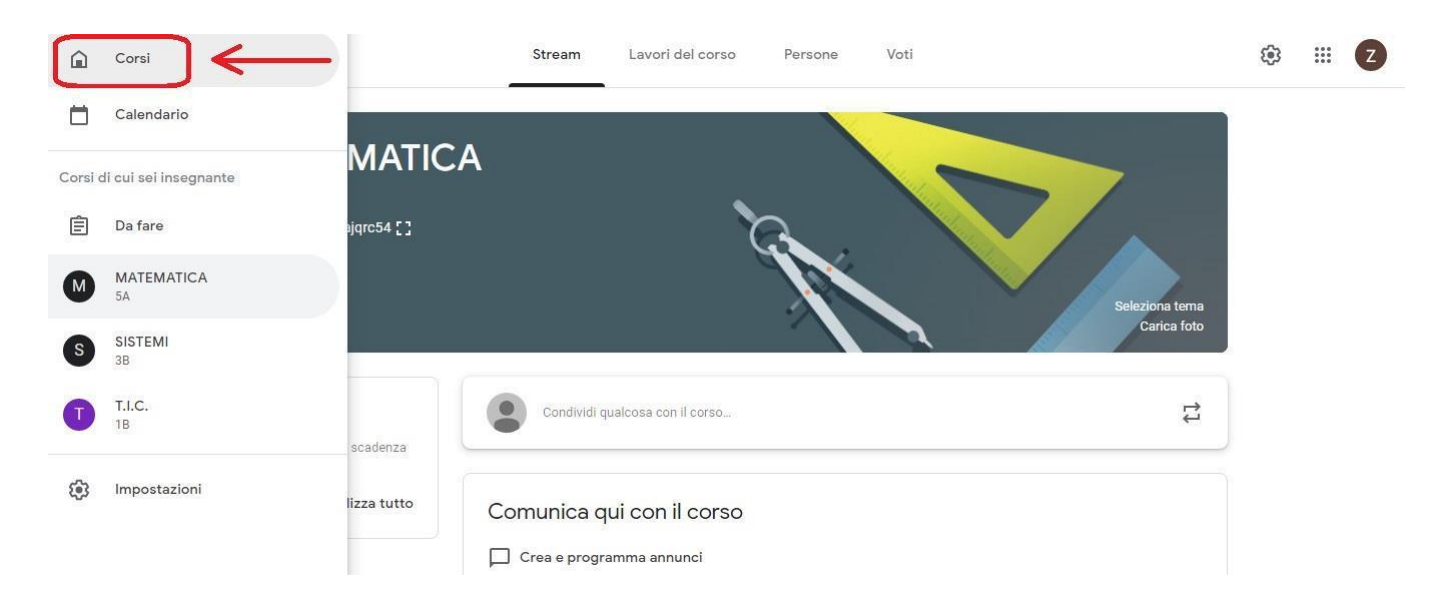

Nella pagina principale **"Stream"**, vi è un sommario di tutte le attività quotidiane che vengono svolte nel corso data per data, e dove è anche possibile effettuare delle conversazioni tramite "post" con l'intera classe (naturalmente è anche possibile farlo con il singolo studente in maniera che non tutti possono partecipare a tale conversazione…).

Una volta creato un corso, la prima cosa da fare è assegnare le persone che dovranno partecipare allo stesso, sia alunni che docenti (ad esempio un codocente oppure il o i docenti di sostegno della classe…). Per fare ciò, nella finestra di gestione del corso, bisogna andare nella sezione **"Persone"** cliccando sulla voce sopra l'immagine del corso, e qui basterà cliccare sull'immagine con + di fianco alla voce Insegnanti (per far partecipare altri docenti…) oppure quella di fianco la voce Studenti per far partecipare gli studenti della classe. Se ad esempio aggiungiamo uno studente (stesso discorso vale per l'aggiunta dei docenti…) si aprirà una finestra nella quale nel campo "Digita un nome o un indirizzo email" bisognerà digitare l'indirizzo email G Suite dell'alunno

### **ISTITUTO D'ISTRUZIONE SUPERIORE DI ROGGIANO GRAVINA**

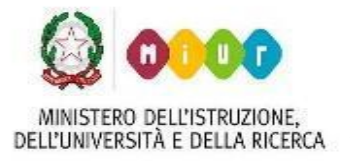

*Via Vittorio Emanuele – 87017 ROGGIANO GRAVINA (CS) Tel. 0984.502281 – fax 0984.502740 - C.F. 80004040780* sito web: DELL'UNIVERSITÀ E DELLA RICERCA www.iisroggianogravina.edu.it e-mail: csis02700a@istruzione.it – PEC: csis02700a@pec.istruzione.it

(fornito dalla scuola e che finisce con @icfagnanocastello.edu.it), spesso basta digitare pochi caratteri e sotto si apre la finestra dei "Risultati di ricerca" in cui si può selezionare l'indirizzo che stiamo cercando, ma a volte bisogna digitarlo per intero.

Naturalmente si possono inserire contemporaneamente gli indirizzi di tutti gli alunni della classe. Fatto questo basta cliccare sul pulsante invita e così facendo a tutte le "Persone" (docenti ed alunni…) che abbiamo invitato a partecipare al nostro corso verrà recapitata una email al loro indirizzo G Suite, che potranno controllare mediante il loro account G Suite fornito dalla scuola, che li avverte dell'invito a partecipare al corso in oggetto e con le istruzioni per farlo. Un metodo alternativo per far partecipare le persone al corso può essere quello di fornirgli il codice del corso che compare nell'immagine dello stesso

> **Matematica** 3B Codice corso yd2ic52 []

### **4. Assegnazione di un lavoro in un corso**

Nella finestra principale dell'applicazione abbiamo la visuale di tutti i corsi che abbiamo creato, e per ognuno possiamo vedere il numero degli alunni che vi partecipa (che ha accettato il nostro invito inviatogli mediante il procedimento visto nel paragrafo precedente…).

Quando si vuole aggiungere un lavoro da assegnare per un corso, basta cliccare sul nome dello

stesso

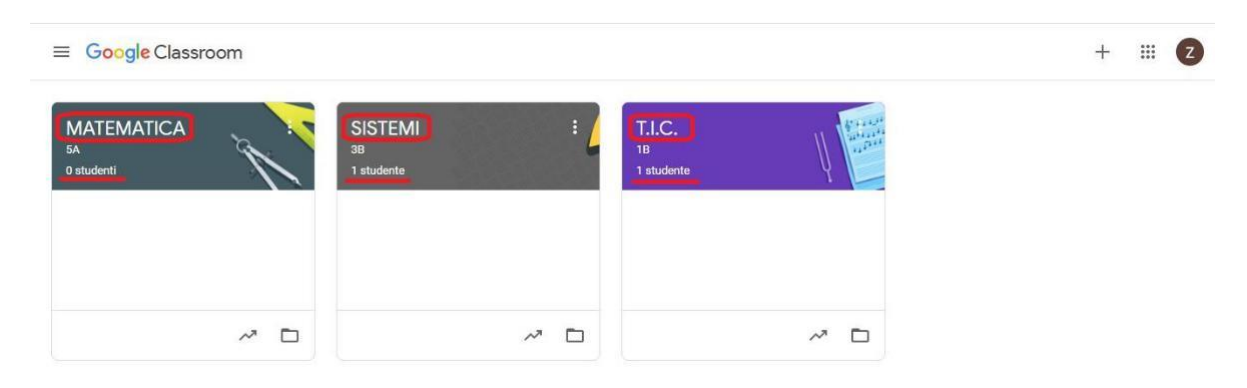

una volta aperta la finestra di gestione del corso, basta andare nella sezione **"Lavori del corso"** cliccando sulla voce sopra l'immagine del corso.

In questa sezione bisogna cliccare sul pulsante "+ Crea" e si apre un menu nel quale è possibile selezionare una scelta in base alle nostre esigenze tra,

- a) Compito
- b) Compito con quiz
- c) Domanda
- d) Materiale
- e) Riutilizza un post (già fatto in precedenza…)

## f) Argomento

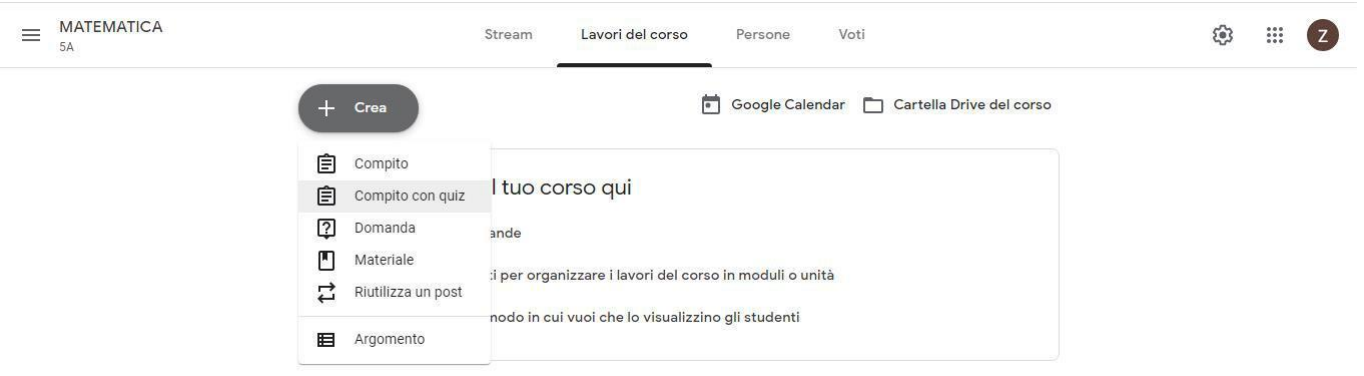

Per prima cosa il consiglio è di suddividere i lavori del corso per "Argomento" selezionando la voce

f) Argomento, in modo da poter organizzare al meglio il lavoro che gli studenti dovranno svolgere

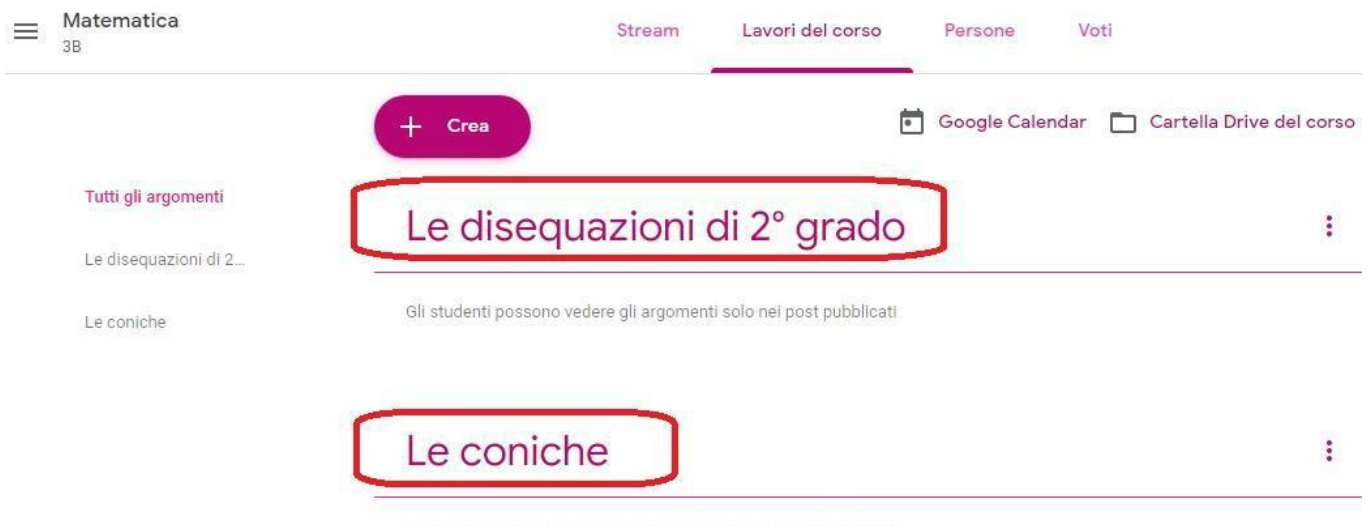

Gli studenti possono vedere gli argomenti solo nei post pubblicati

A questo punto si possono cominciare a creare i lavori da assegnare agli studenti del corso, se ad esempio si vuole creare un compito, cliccando sulla omonima voce si aprirà una finestra in cui bisogna indicare il Titolo e le Istruzioni del lavoro, bisogna indicare **1- se il lavoro è per tutti gli studenti o meno**, **2- la scadenza della consegna**, **3- l'argomento al quale appartiene il lavoro**,

#### Compito Salvato Assegn  $\times$ Per  $\overline{1}$ Titolo 自 La parabola Matematic Tutti gli stud... Istruzioni (facoltativo)  $\equiv$ Leggere la teoria sulla parabola per poter poi affrontare lo svolgimento degli esercizi sulle equazioni e disequazioni di 2° Punti grado.. 100 Scadenza  $\overline{2}$ 4 0 Aggiungi  $+$  Crea mer 25 mar Argomento 3 Le disequazioni di 2° grado Griglia + Griglia

Nel caso si vuole aggiungere del materiale, cliccando su "Aggiungi" si apre un menu a cascata in cui si può scegliere il tipo di allegato, un file presente su Drive, un link ad una pagina web, un file presente sul nostro PC e un link ad un video YouTube

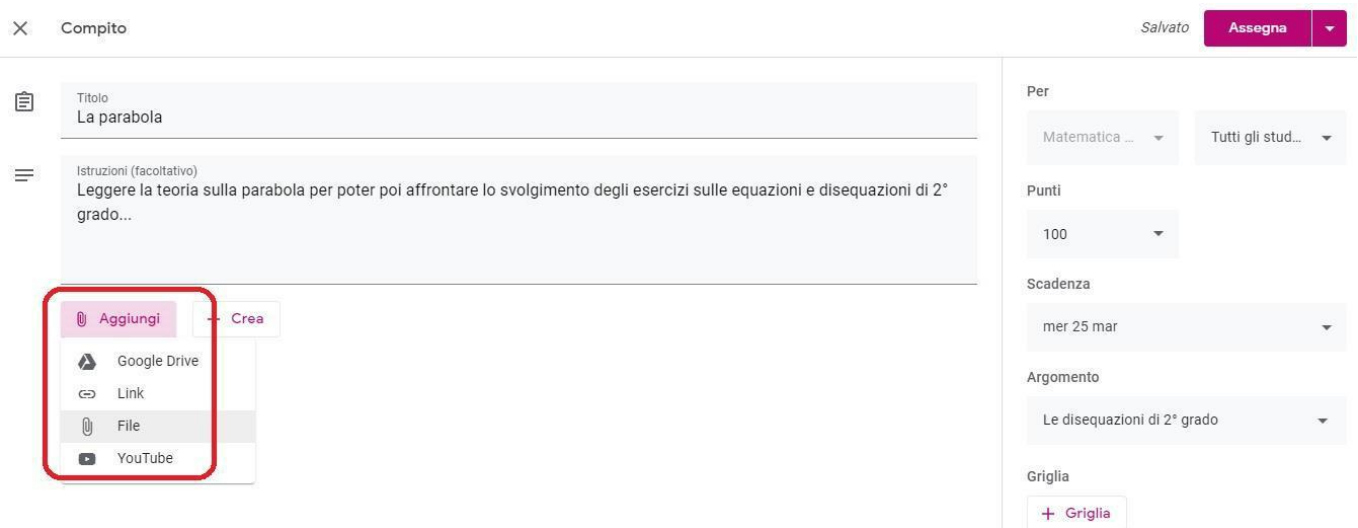

Se si sceglie di aggiungere un file, nella finestra che si apre **1- bisogna cliccare sul pulsante al centro** selezionando quindi il file e **2- Cliccare sul pulsante "Carica"**

## **4- si può aggiungere del materiale** (allegare files…)

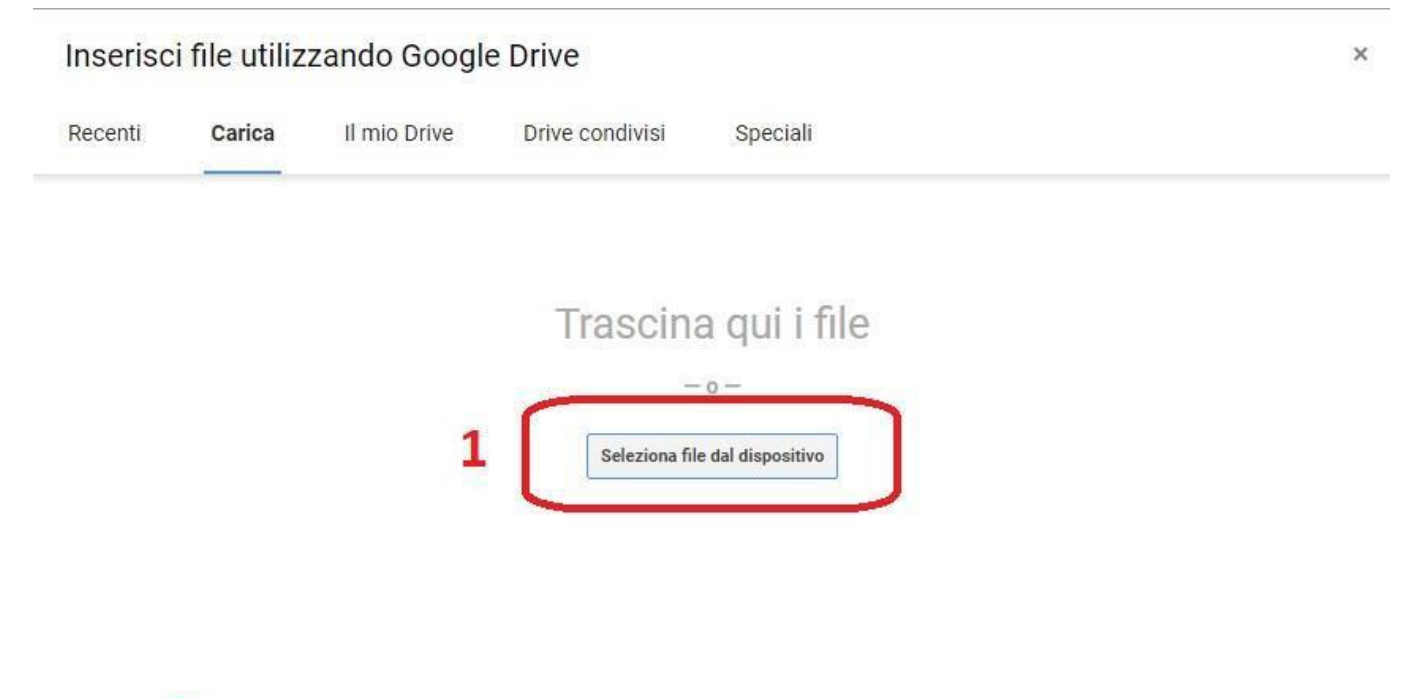

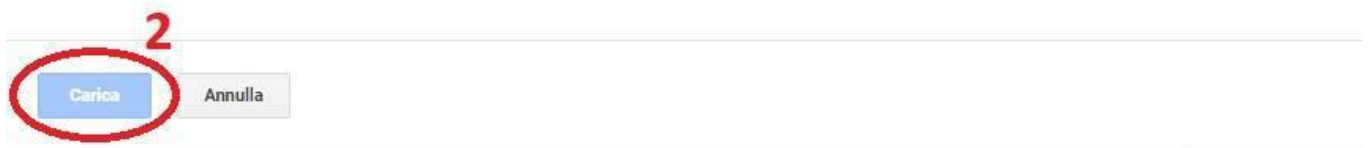

una volta aggiunto il file si può scegliere anche il suo tipo di visualizzazione per gli studenti

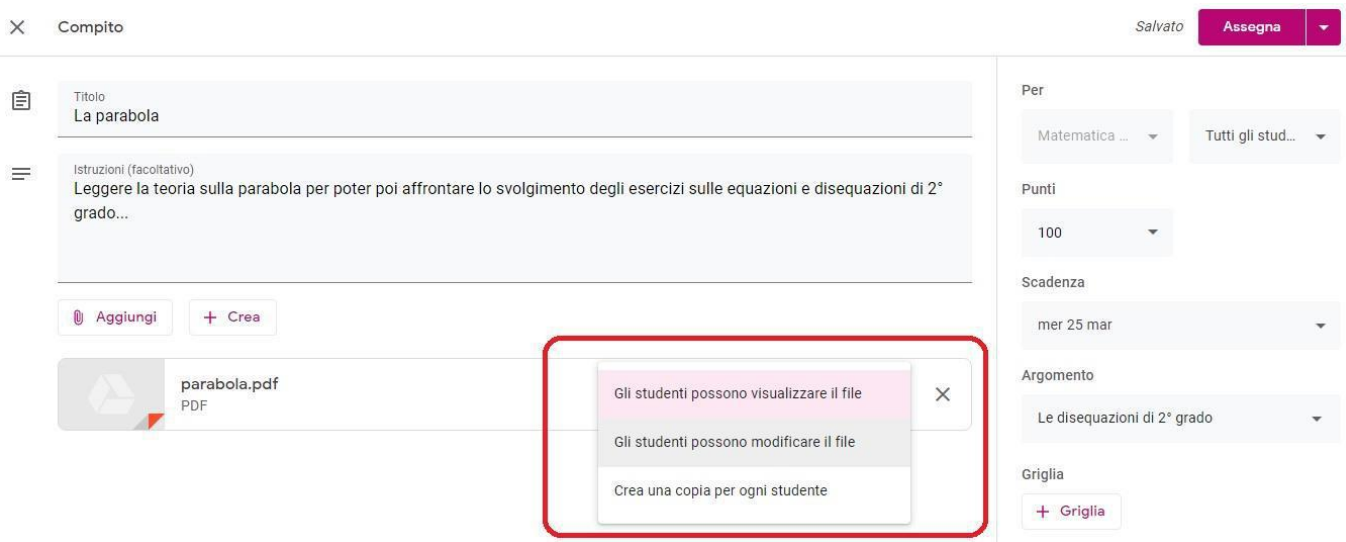

Si può anche decidere di assegnare un punteggio al lavoro (valido poi per la valutazione…) ed

### anche creare una griglia di valutazione

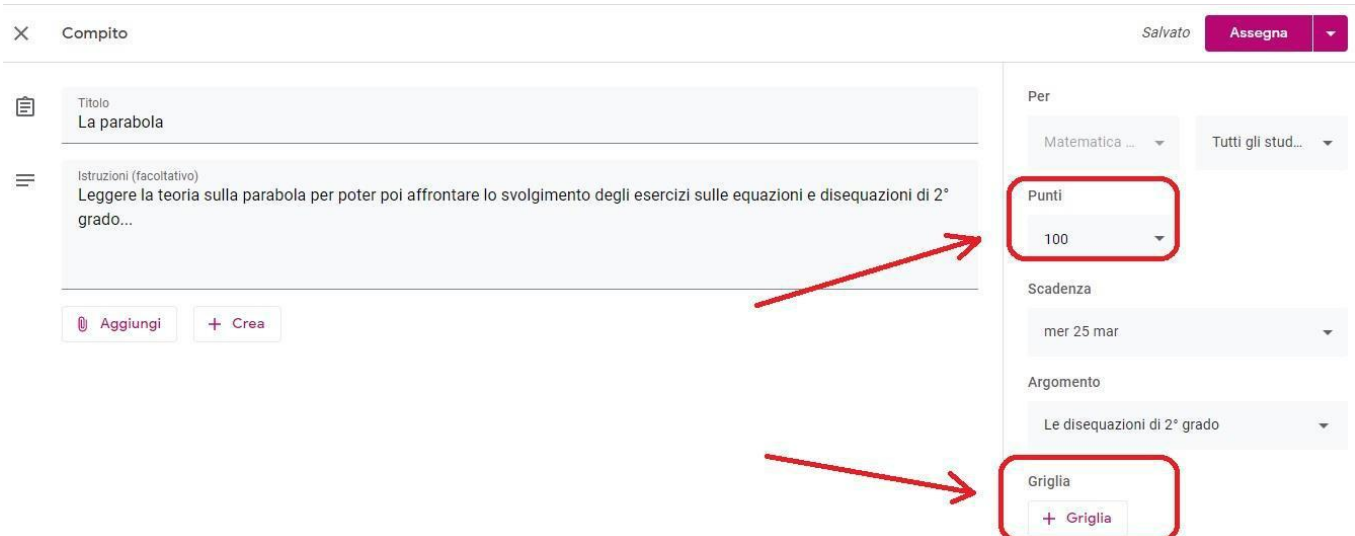

Quando si decide di salvare il lavoro, cliccando sul triangolino bianco alla destra del pulsante Assegna, si apre il menu in cui si può scegliere l'opzione "Assegna" salvando il lavoro e rendendolo immediatamente disponibile agli studenti (sarà visibile dagli stessi immediatamente…), oppure "Programma" salvando il lavoro e rendendolo disponibile alla data ed eventualmente l'orario programmati (non sarà visibile immediatamente dagli studenti…)

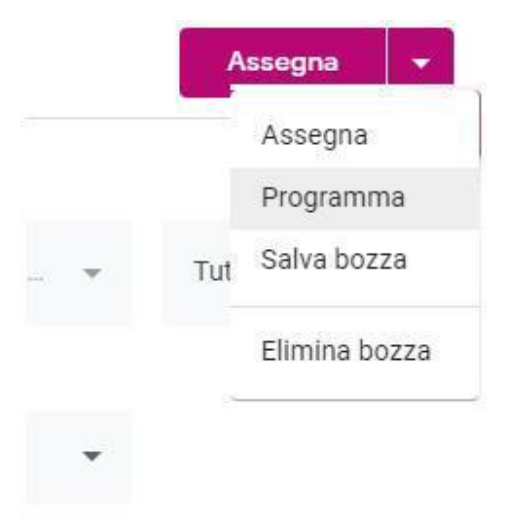

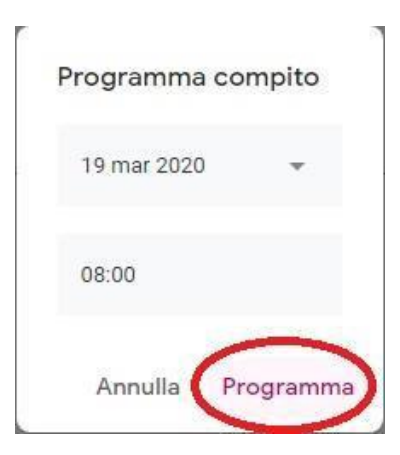

### **5. Materiale messo a disposizione per gli studenti ed inviato dagli studenti**

Il materiale che metto a disposizione per gli studenti del corso e che mi viene inviato dagli studenti partecipanti (cioè i files…), "fisicamente" lo trovo all'interno dello spazio "Drive" condiviso dedicato ad ogni account G Suite. Per accedervi, dalla pagina principale dell'account (una volta fatto l'accesso…) dal menu cliccare su "Drive":

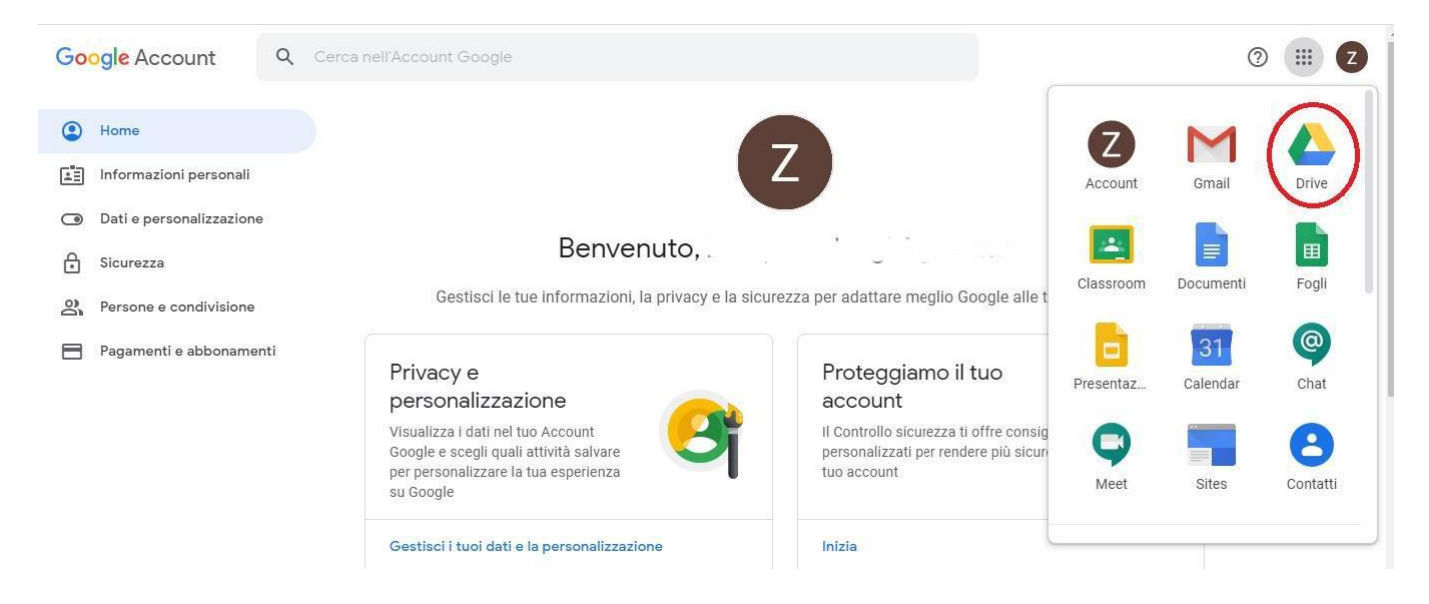

a questo punto si aprirà la pagina di gestione dello spazio in cui si può navigare nelle cartelle come su di un normale computer, ed i files relativi ai corsi di classroom che ho creato si troveranno

### all'interno della cartella "Classroom"

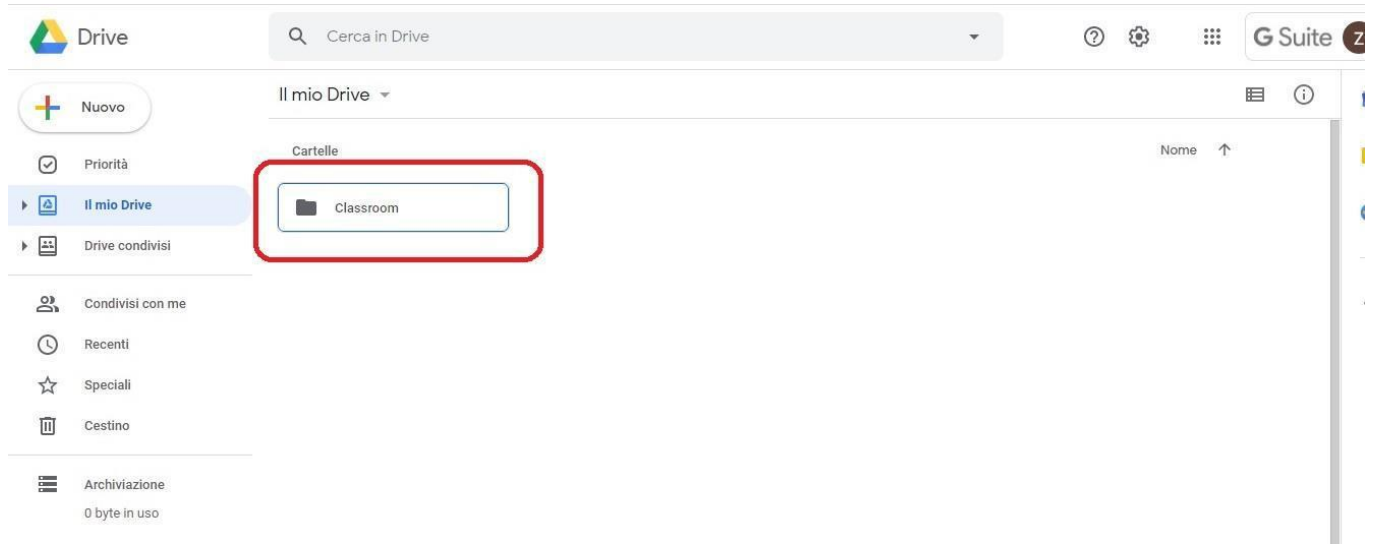

all'interno della quale ci saranno tante cartelle quanti sono i corsi che abbiamo creato, ed ognuna

### conterrà i files inviatici per ogni corso

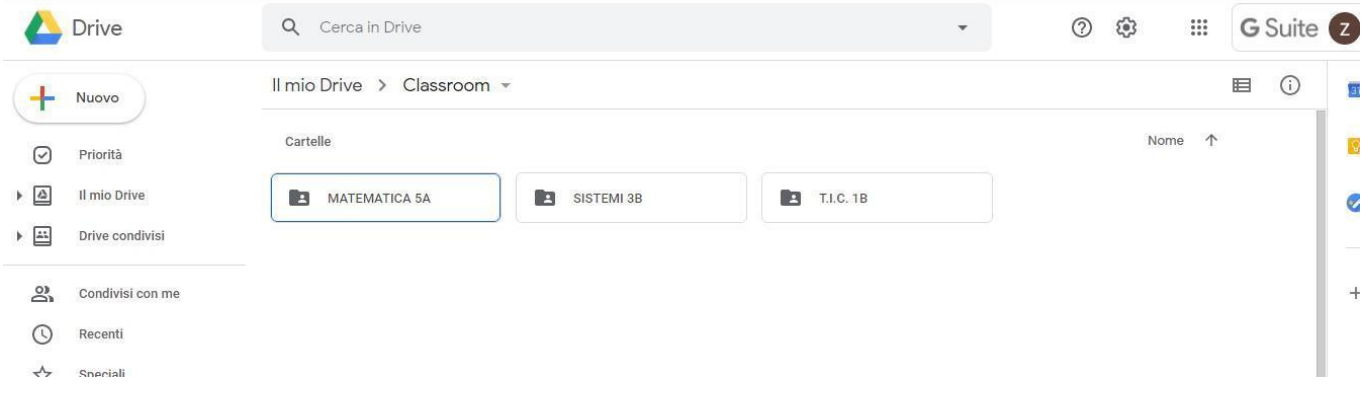

### **6. Archiviare ed Eliminare un corso creato (solo per stretta necessità)**

Nel caso avessimo creato un corso, magari per fare delle prove, e lo volessimo archiviare o eliminare del tutto, dalla finestra principale dell'applicazione, per ogni corso basta cliccare sui tre puntini che compaiono di fianco al nome

## **ISTITUTO D'ISTRUZIONE SUPERIORE DI ROGGIANO GRAVINA**

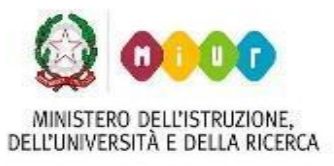

*Via Vittorio Emanuele – 87017 ROGGIANO GRAVINA (CS)*

*Tel. 0984.502281 – fax 0984.502740 - C.F. 80004040780* sito web:

DELL'UNIVERSITÀ E DELLA RICERCA www.iisroggianogravina.edu.it e-mail: csis02700a@istruzione.it – PEC:

csis02700a@pec.istruzione.it

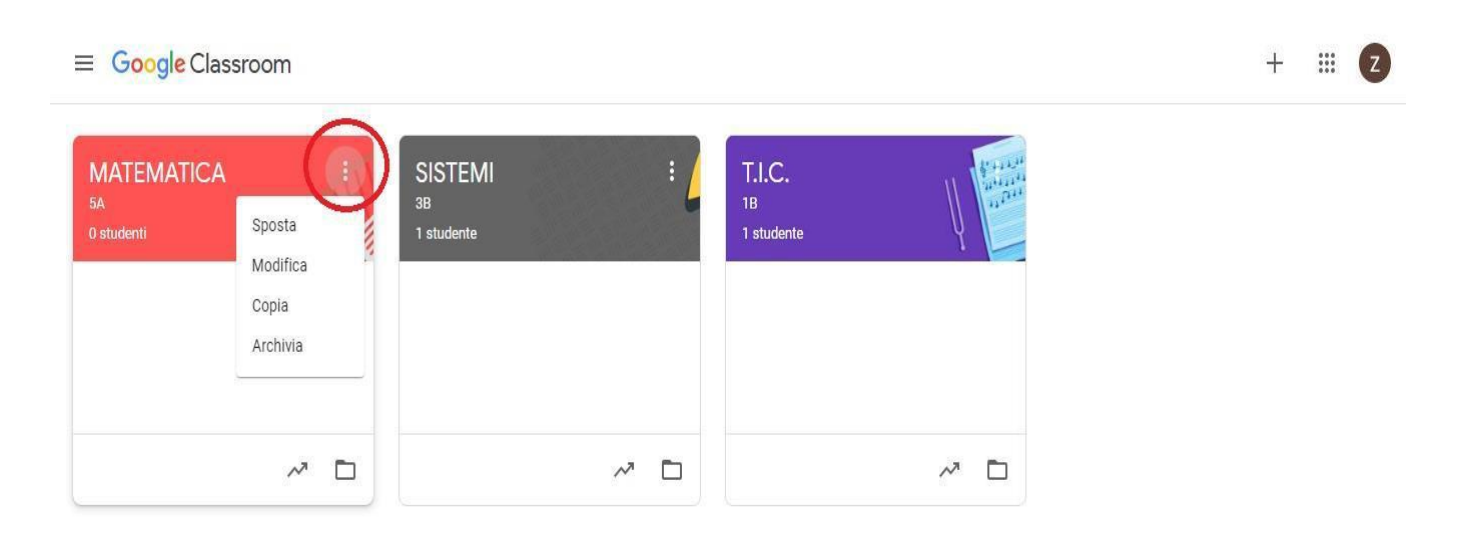

e selezionare così l'opzione desiderata. Qualora si volesse eliminare del tutto un corso, bisogna prima archiviarlo, fatto questo dal menu principale (in alto a sinistra sui tre trattini…) selezionare "Corsi archiviati"

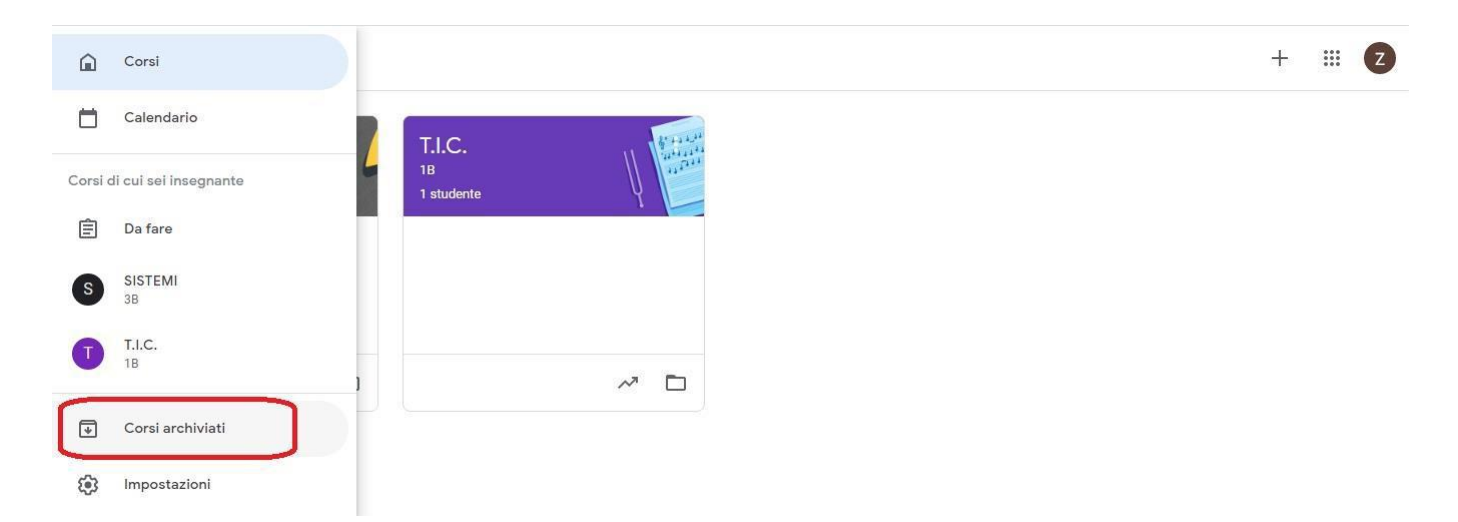

e dall'elenco dei corsi archiviati, sul corso in oggetto selezionare "Elimina" dal menu che si apre cliccando sui tre puntini di fianco il nome del corso

### $\equiv$  Corsi archiviati

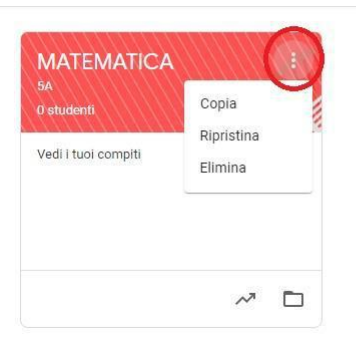

**Vale la pena ricordare che questa operazione non è ripristinabile, cioè una volta eliminato un corso non si può ripristinare.**

Una volta eliminato un corso da Classroom, è anche consigliato eliminare la corrispondente cartella all'interno dello spazio "Drive" (una volta salvati i files in essa contenuti se si ha interesse a tenerne una copia…) in modo da mantenere in ordine lo stesso per successive creazioni di corsi, cliccando con il tasto destro sulla cartella del corso in oggetto

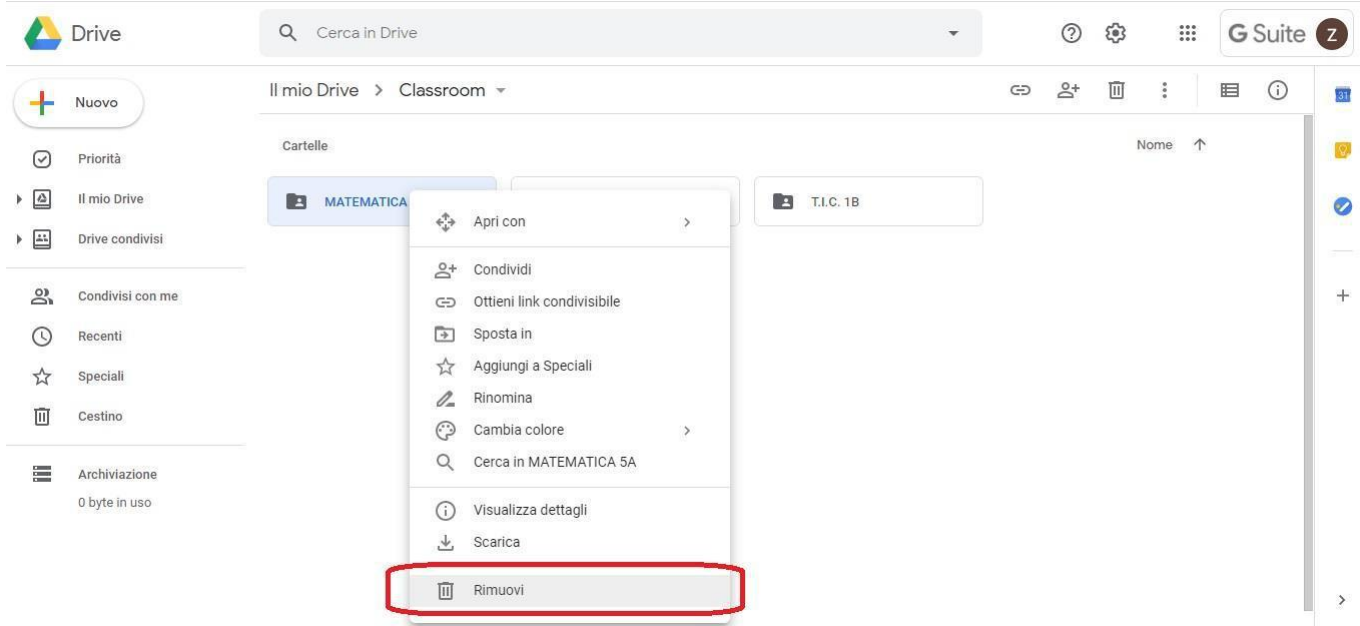

 $\mathbb{B}$  2